# スマート申請手順

# 札幌市保健福祉局高齢保健福祉部 介護保険課

電 話:011-211-2972

メール:jigyo.shido@city.sapporo.jp

**1**

ログイン(アカウント登録)して 申請方法の選択

申請するか、

ログインせずに申請するのかを選択します。

Grafferアカウントを作成して ログインすることをおススメします!!

**2**

## **申請方法1 ログインして申請する**

ログインして申請すると、**入力内容の一時保存**や**過去の申請内容等の確認**ができます。

**「Grafferアカウント」を作成**してログイン **職場等のメールアドレス**を使用して**簡単に**アカウントを作成することができます。

**※** 「Google」「LINE」の自身でお持ちの情報(アドレスとパスワード)を使用してログインする ことも可能ですが、二段階認証を行う必要があります。

# **申請方法2 メール認証して申請する(ログインしない)**

メールアドレスを入力すると、申請用のURLがそのアドレスあて送付されます。 届いたURLから申請します。 なお、この方法では、過去の申請履歴等を確認することができません。

### **Graffer**アカウントを作成します。

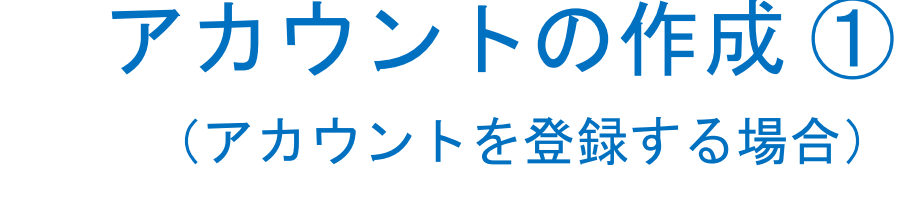

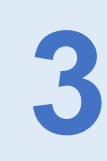

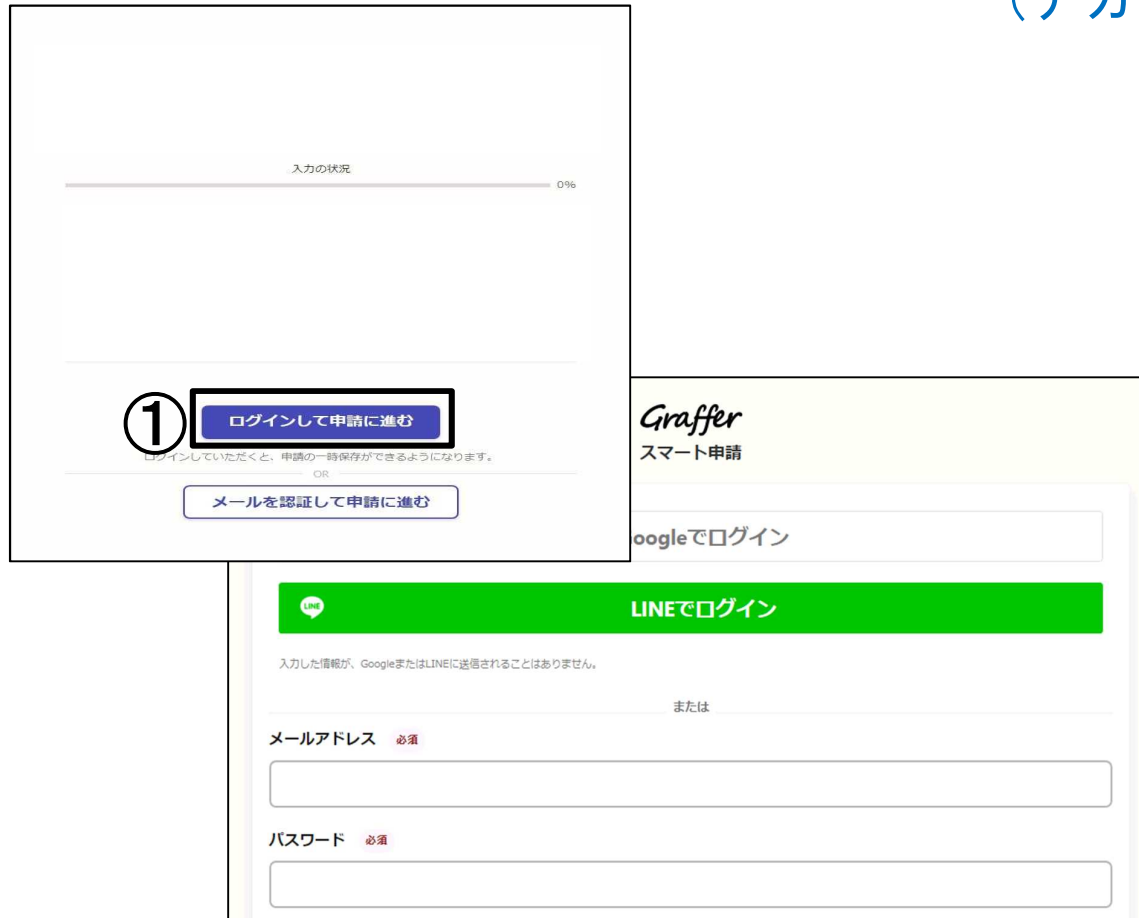

パスワードをお忘れの場合リセットすることができます。

Grafferアカウントを作成する

Grafferアカウント規約「1·ブライバシーボリシー及び個人情報の取り扱いについて「1 上記に同意してサービスを利用する

②

①「ログインして申請に進む」 をクリックすると 右の画面が表示されます。 ② 画面下 「Grafferアカウントを作成する」 をクリックします。

#### 登録情報を入力します。

アカウントの作成 ② (アカウントを登録する場合)

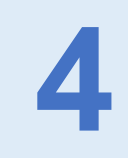

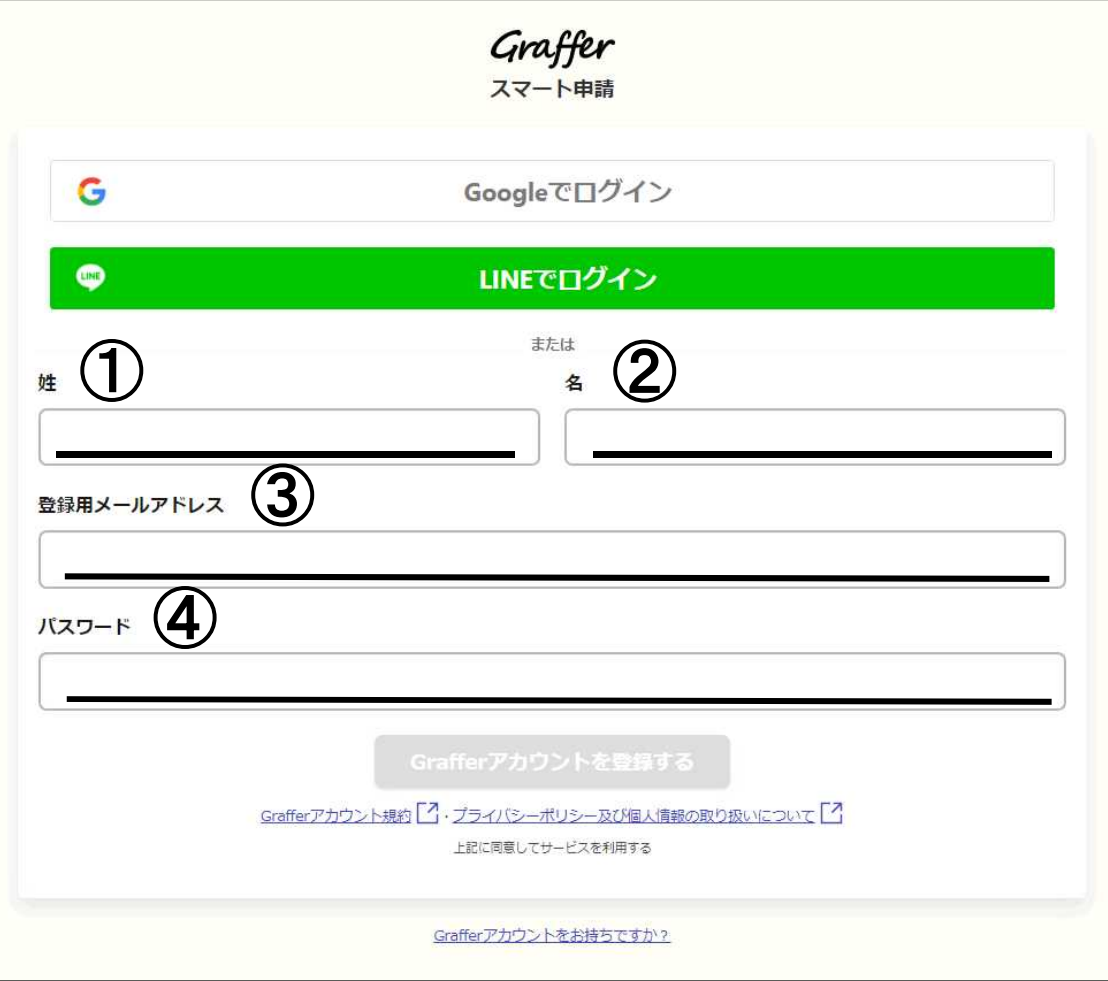

① 姓、② 名 ③ 登録用メールアドレス ④ パスワード を入力します。

メールアドレスとパスワードは 今後、ログイン時に使用するので 忘れないように管理します。

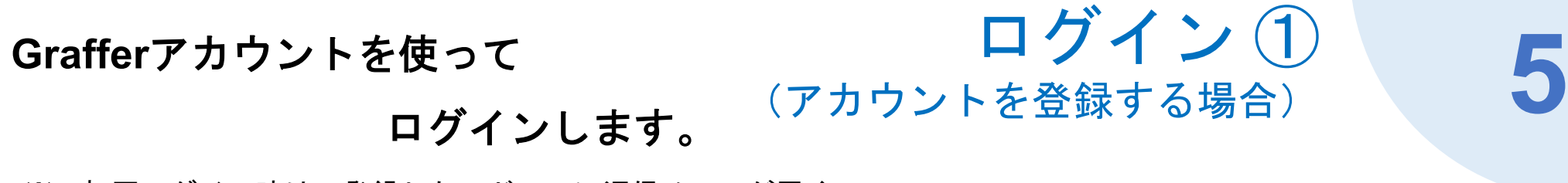

※ 初回ログイン時は、登録したアドレスに返信メールが届くので、 そのメールに記載されたURLからログインします。

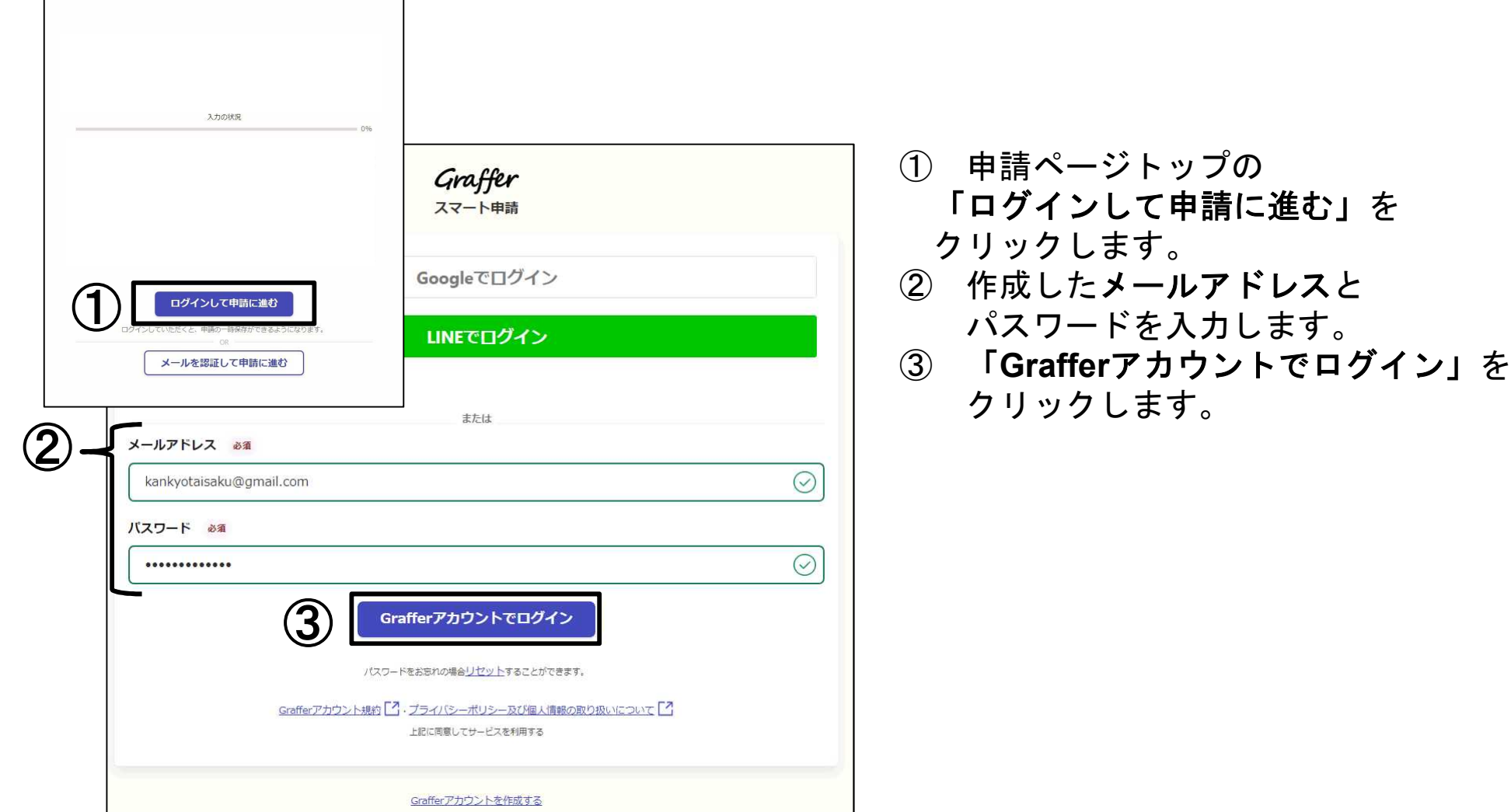

#### ログイン ② (アカウントを登録する場合) **Google**、**LINE**を使ってログインします。

G Google  $L \cap \overline{D}$ 

メールアドレ

続行するにあ ドレス、言語 ウント と#有 Graffer アカウ 利用規約をご

日本語 ▼

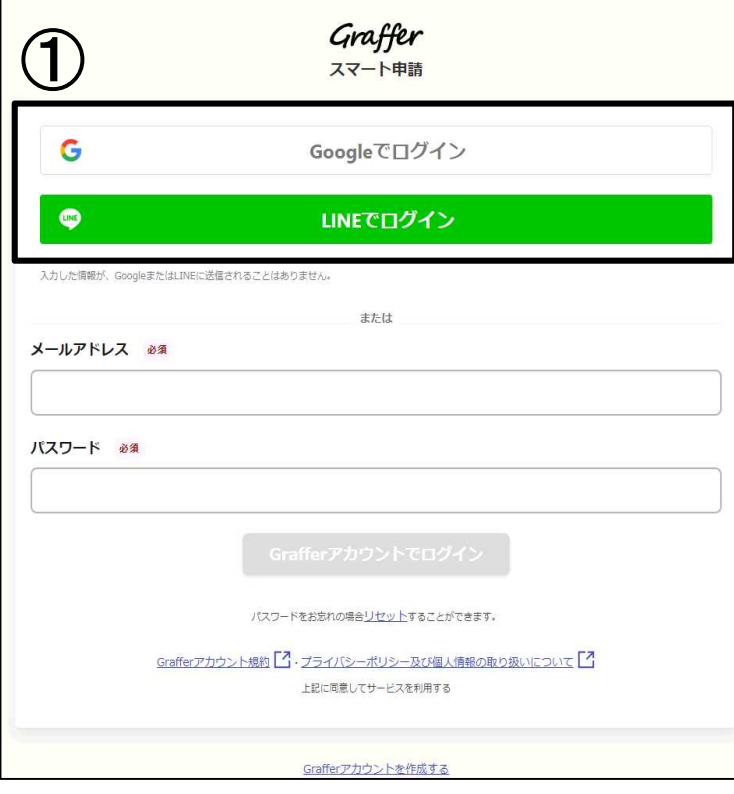

① 申請ページトップの「ログインして申請に進む」 をクリックします。 ② 「Googleでログイン」または「LINEでログイン」を クリックして、それぞれのアカウント情報を入力します。 ※2段階認証を設定している場合は、二段階認証を求められますので、 指示に従って進みます。

**6**

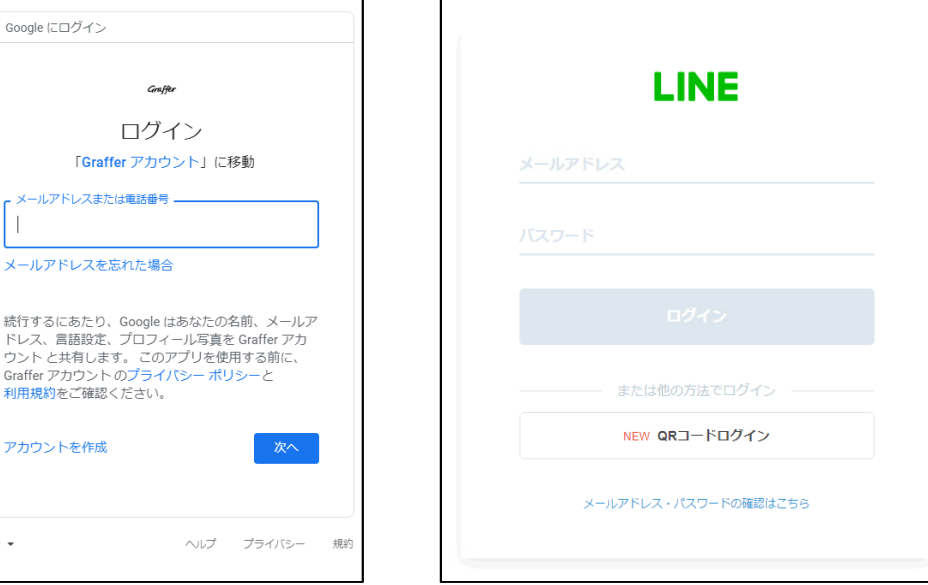